# Claims File User Guide J. Rice Portfolio Sample

# **Getting Started**

The Claims File is a document created by the VA. It contains medical records obtained on the Veteran's behalf, documents created by the VA and documents submitted by the Veteran to the VA. Some Veterans may have multiple Claims File documents. You must review the Claims File in its entirety before every exam. The Claims File is electronically searchable, however there may be pages that contain images or handwritten notes that are unsearchable. Additionally, pertinent exam information is bookmarked by trained LHI staff. To view the Claims File, follow the directions below.

## **Accessing the Claims File**

Locate the "Claims File Read First" item within the 'Documents' section and click 'View.' The Claims File will open in the DocuVieware.

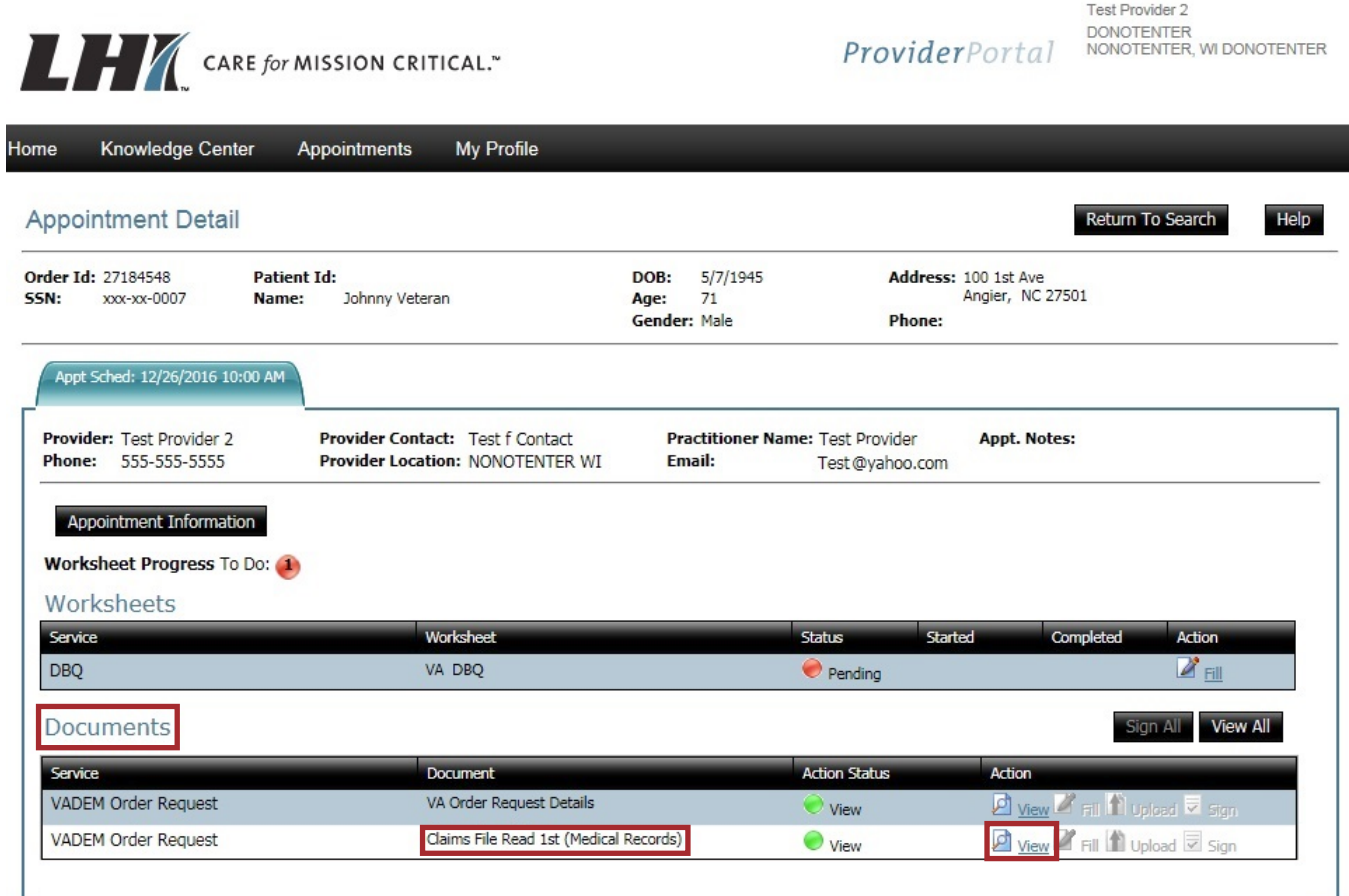

J. RICE

#### **DocuVieware Overview**

The DocuVieware has three distinct sections: document viewer, display controls and tabs. The document viewer displays the claims file documentation. The image in the document viewer can be manipulated using the display controls. The tabs section is used to access the bookmarks, search function and thumbnails.

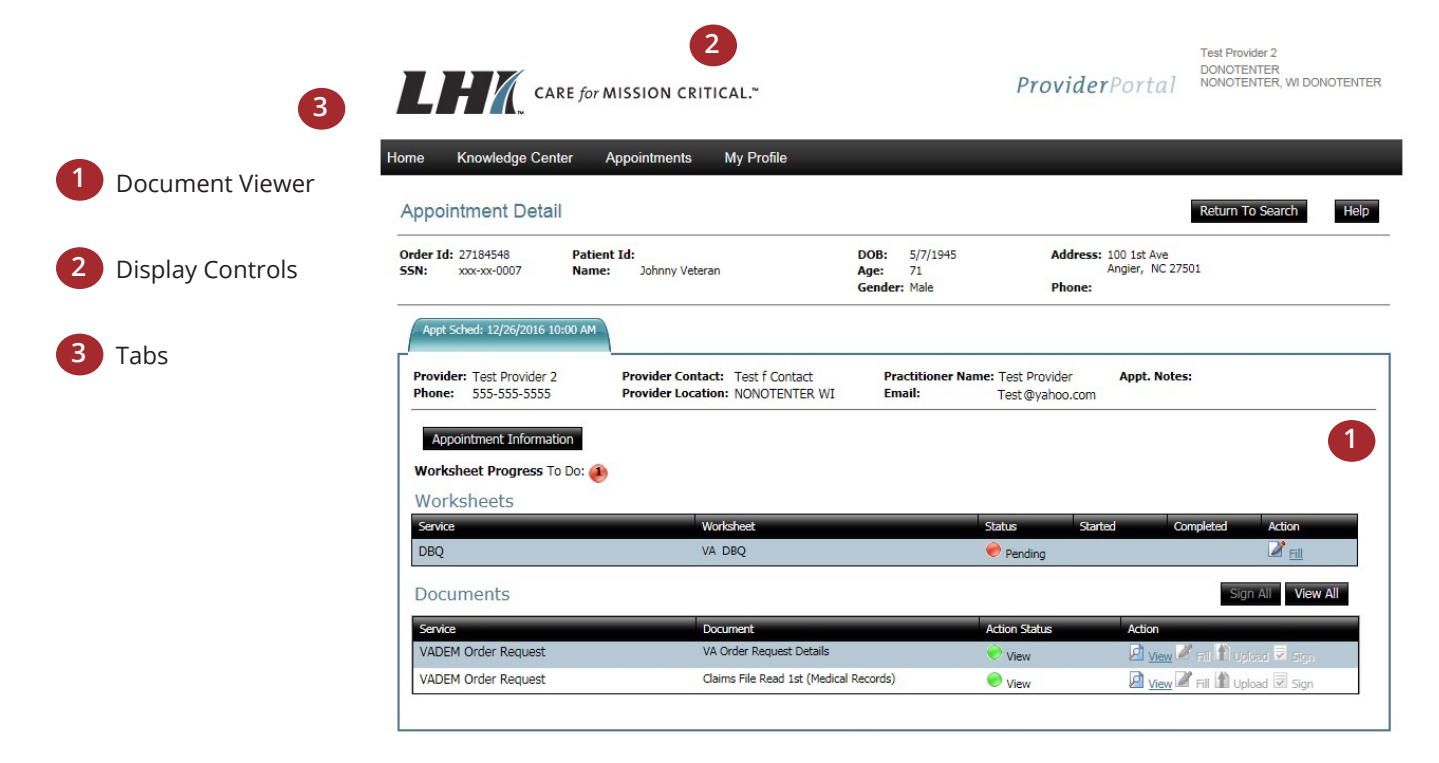

### **Document Viewer**

The document viewer is used to display and scroll through the Claims File. You can scroll using the scroll wheel on your mouse or the scroll bar on the right.

## **Display Controls**

The display controls at the top of the page are used to adjust the document viewer and quickly navigate the Claims File. You can jump directly to a specific page by entering the page number in the 'Current Page' field and hitting the 'Enter' key. The size of the displayed documentation can be adjusted using the 'Zoom' buttons. To adjust the orientation of the page use the 'Rotate Image' buttons.

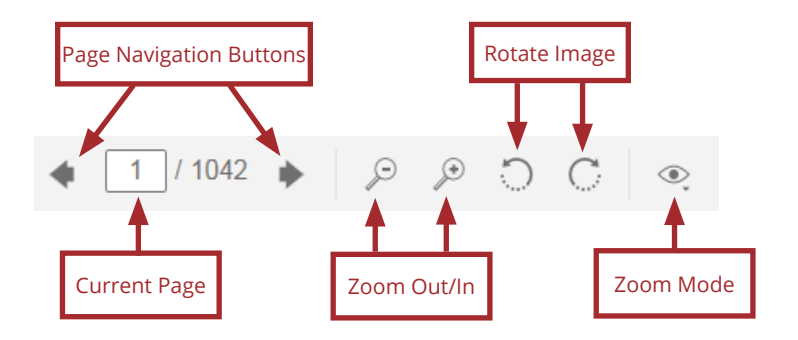

## **Bookmarks Tab**

When the Claims File document is opened, the Bookmarks tab is automatically selected. The Bookmarks tab contains both headers and bookmarks. Headers are used to provide or group similar information, while bookmarks electronically link to documents within the Claims File. All bookmarks will display as blue to visually identify that a link exists.

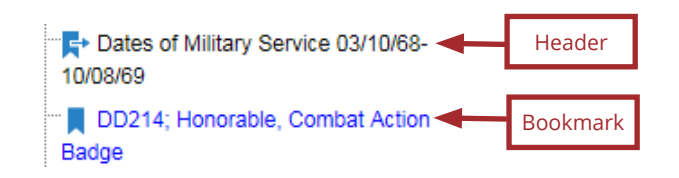

If a (+) icon is displayed next to a header, you must select the (+) icon to access the bookmarks underneath the header. Click on the title of a bookmark to automatically jump to that information within the Claims File.

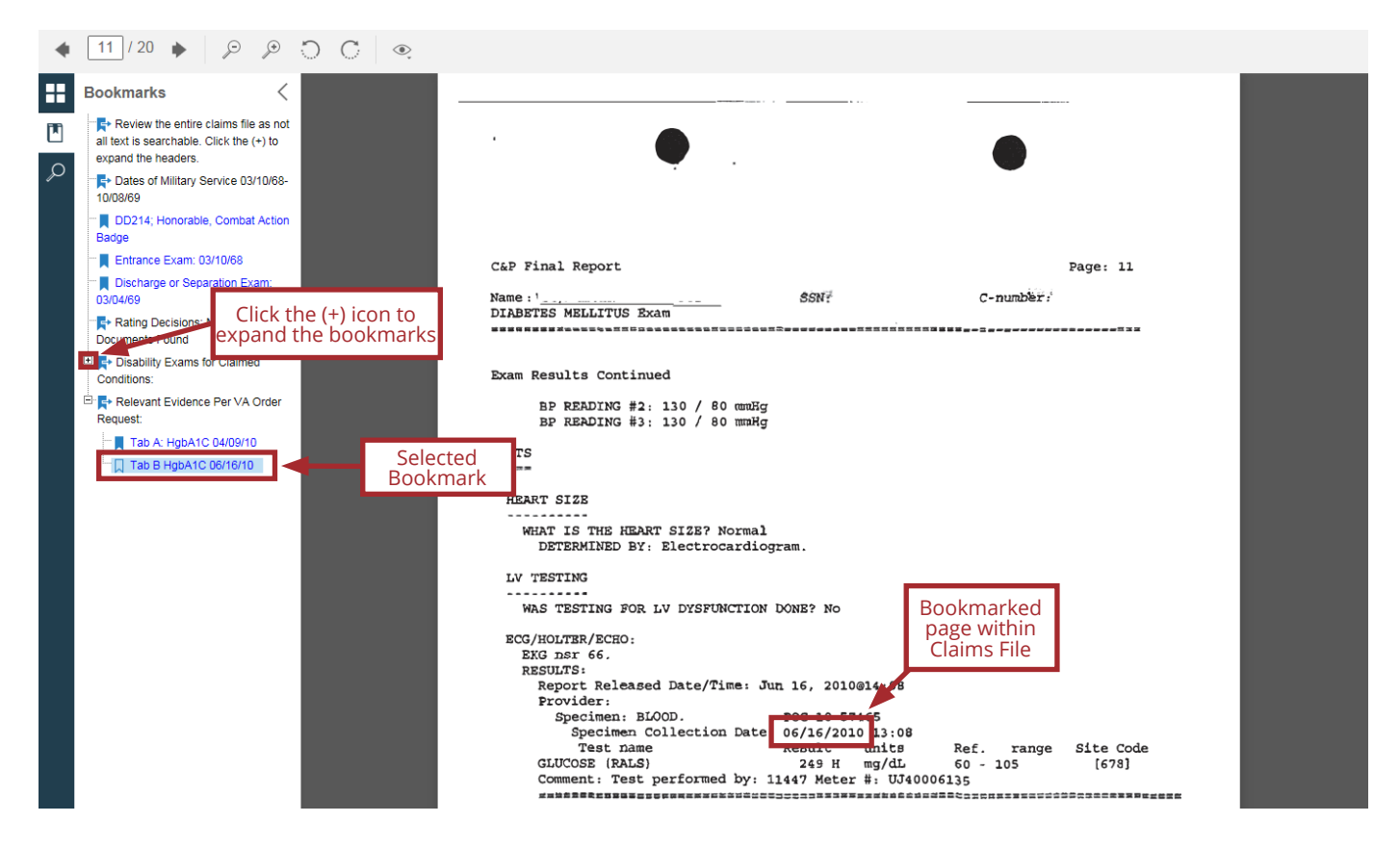